# **Installation Note**

**Agilent Technologies EMC Analyzers Firmware Upgrade Kit**

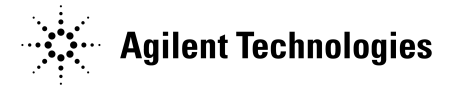

**Part Number E7401-90046 Supersedes: E7401-90044 Printed in USA June 2001**

#### **Notice.**

The information contained in this document is subject to change without notice.

Agilent Technologies makes no warranty of any kind with regard to this material, including but not limited to, the implied warranties of merchantability and fitness for a particular purpose. Agilent Technologies shall not be liable for errors contained herein or for incidental or consequential damages in connection with the furnishing, performance, or use of this material.

## **Firmware Revision Upgrade Kit**

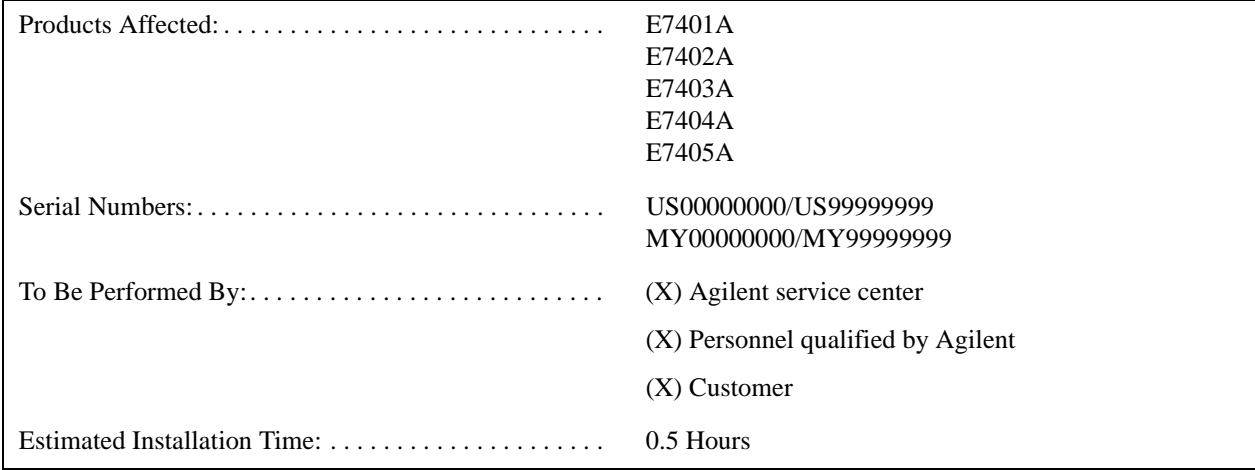

#### **Introduction**

This kit contains the parts and instructions to install the firmware upgrade. No tools are required.

#### **Installation Kit Parts List**

#### **Firmware Upgrade Kit Contents**

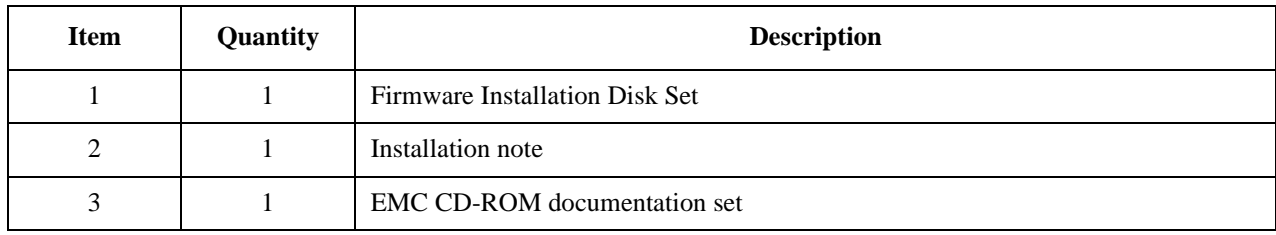

**NOTE** Setups and states that were saved with a previous version of firmware (A.02.00) while the Zone function was turned On, will not load with the upgraded firmware. Prior to upgrading your firmware, perform the following:

1. Individually load any setup or state that was saved with the Zone function turned On.

- 2. Turn the Zone function Off.
- 3. Re-save the setup or state.

After installing the new firmware, you can individually load setups and states, turn the Zone function back On, and re-save them.

### **Procedure**

- **CAUTION** Electrostatic discharge (ESD) can damage or destroy electronic components. All work on electronic assemblies should be performed at a static-safe workstation. Refer to the documentation that pertains to your instrument for information about static-safe workstations and ordering static-safe accessories.
- 1. Insert the EMC Loader disk in the floppy drive located under the hinged cover on the right side of the analyzer.
- 2. Plug in the analyzer and turn it On. The firmware loading utility will automatically be loaded from the disk.
- 3. Follow the instructions on the analyzer display for installing the new firmware. It will take approximately 5 minutes to load each disk.
- 4. After you cycle power, if you do not have the latest version of the EMI Measurement software, you will be prompted to insert the EMI Measurement disk. If you do not receive this prompt, go to [step 8,](#page-3-0) below.
- 5. Insert the EMI Measurement disk into the analyzer floppy drive.
- 6. Press **Okay**.

The EMI Measurement software will be installed into the instrument. It will take about 5 minutes to load. A status bar will appear on the display to inform you of the installation progress.

- 7. When the installation is complete, remove the EMI Measurement disk, and cycle the instrument power.
- <span id="page-3-0"></span>8. For all analyzers except model number E7401A, connect a BNC cable from the **AMPTD REF OUT** to **INPUT**.
- 9. Press **System**, **Alignments**, **Align Now**, **All**.

The analyzer will perform three complete alignment sequences. Wait until the alignment processes are finished.

- 10.The firmware upgrade procedure is complete. To verify the new firmware revision, press **System**, **More**, **Show System**. The fifth line of the list will show the current firmware revision, that should be the version labelled on the installation disks.
- 11. Press **ESC** to return to the analyzer display.